Zürcher Hochschule für Angewandte Wissenschaften

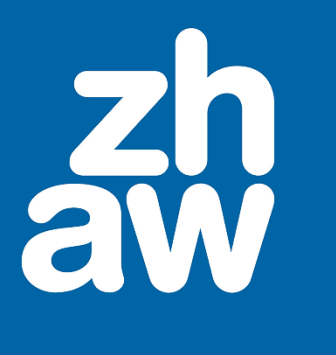

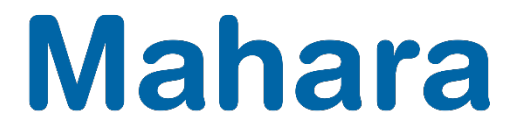

# **Mahara**

# Leistungsnachweise aus Mahara sichern

Version 20.04

Stand: Dezember 2020

Departementsübergreifender Support: Fachgruppe Blended Learning, elearning@zhaw.ch, 058 934 61 98

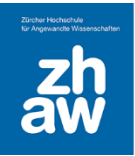

#### 1. Minimalanforderungen

Für die Aufbewahrung von elektronischen Leistungsnachweisen gelten folgende Kriterien, damit eine minimale Rekurssicherheit geboten wird:

- Aufbewahrung der originalen Leistungsnachweise, Notenlisten sowie Anwesenheitslisten (bei Präsenzverpflichtung) bis zu einem Jahr nach Austritt aus dem Studium
- Manipulationssicherheit
- Nachvollziehbarkeit der Leistung

Vergleiche [Merkblatt zur Aufbewahrung elektronischer Leistungsnachweise](https://gpm.zhaw.ch/GPMDoc/GPMDocProdZStaff/1_Management/1_05_Qualitaetsentwicklung/1_05_06_Records_Management_und_Archivierung/Z_MB_Aufbewahrung_elektronische_LNW.pdf)

#### 2. Leistungsnachweise aus Mahara

Die ZHAW stellt ihren Studierenden übe ihren ZHAW-Account ein persönliches Mahara-Profil auf SWITCHportfolio zur Verfügung, das für die E-Portfolio-Arbeit genutzt werden kann. Die Verwaltung der Zugriffsrechte auf das E-Portfolio liegt bei den Studierenden.

Leistungsnachweise mit Mahara sind in der Regel Reflexions-, Entwicklungs- oder Präsentationsportfolios. Sie bestehen aus Artefakten (z. B. Text-, Audio- und Videodateien), welche in Ansichten präsentiert werden. Die Studierenden gewähren den Dozierenden zum Zweck der Bewertung Zugriff auf Portfolio-Ansichten bzw. -sammlungen.

Die Sicherstellung der Aufbewahrung von Leistungsnachweisen mit Mahara liegt in der Verantwortung der Departemente/Studiengänge.

### 3. Schritt für Schritt Anleitung

#### 3.1 Export des Leistungsnachweises durch die Studierenden

Melden Sie sich bei Mahara an und wählen Sie oben rechts über das Hamburger-Symbol *Manage* und *Export* aus.

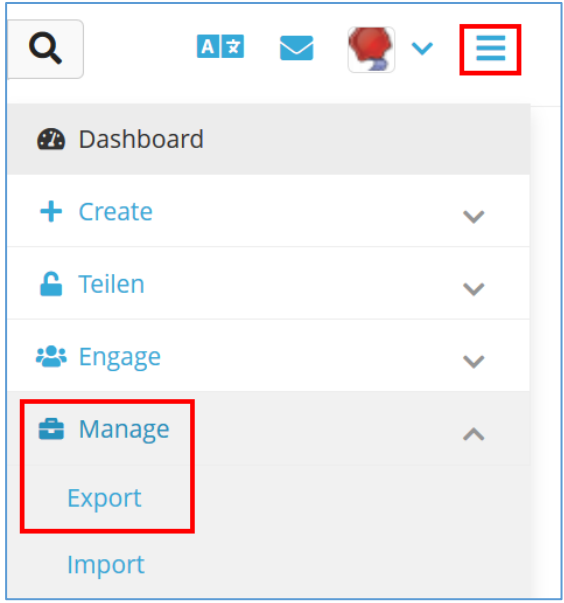

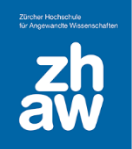

## **Mahara**

Wenn Sie eine einzelne Ansicht exportieren möchten, wählen Sie *Einige meiner Ansichten* aus, für eine ganze Sammlung *Einige meiner Sammlungen*. Nun können Sie auch die entsprechende Ansicht oder Sammlung für den Export markieren. Wählen Sie auch, dass die *Kommentare* alle mitexportiert werden und klicken Sie am Schluss auf *Exportdatei anlegen*.

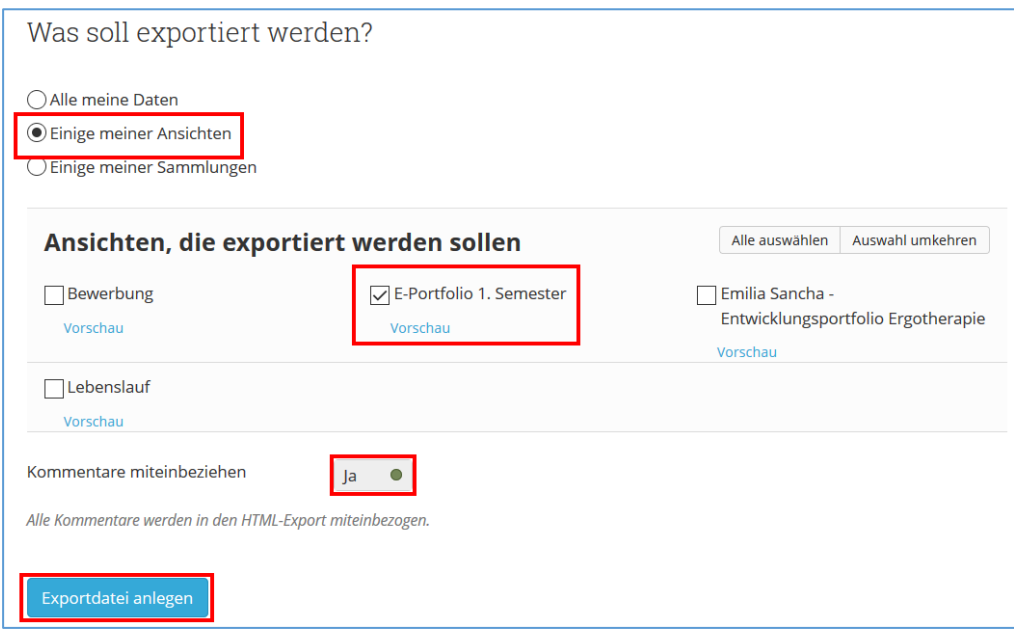

Es öffnet sich ein Explorer-(Windows) bzw. Finder-Fenster (Mac). Die Datei kann jetzt gespeichert werden. Die Ansichten/Sammlungen werden in eine ZIP-Datei verpackt und auf den Computer geladen. Die ZIP-Datei befindet sich normalerweise im Download-Ordner. Beim Mac wird die Datei normalerweise automatisch entpackt (kein Screenshot vorhanden).

#### 3.2 Abgabe des Leistungsnachweises durch die Studierenden

Die Studierenden geben den Leistungsnachweis aus Mahara als ZIP-Datei ab.

Wir empfehlen, für die Abgabe des Leistungsnachweises die Lernplattform Moodle zu nutzen. Dafür muss vorgängig von den Dozierenden eine entsprechende Moodle-Aufgabe erstellt worden sein.

Wählen Sie im Moodle-Kurs die entsprechende Aufgabe aus und klicken Sie auf *Abgabe hinzufügen*. Laden Sie die Datei per Drag & Drop hoch, bestätigen Sie, dass die Arbeit ihre eigene Leistung ist und Speichern Sie die Änderungen ab.